## **PRP Compensation Worksheet Guide**

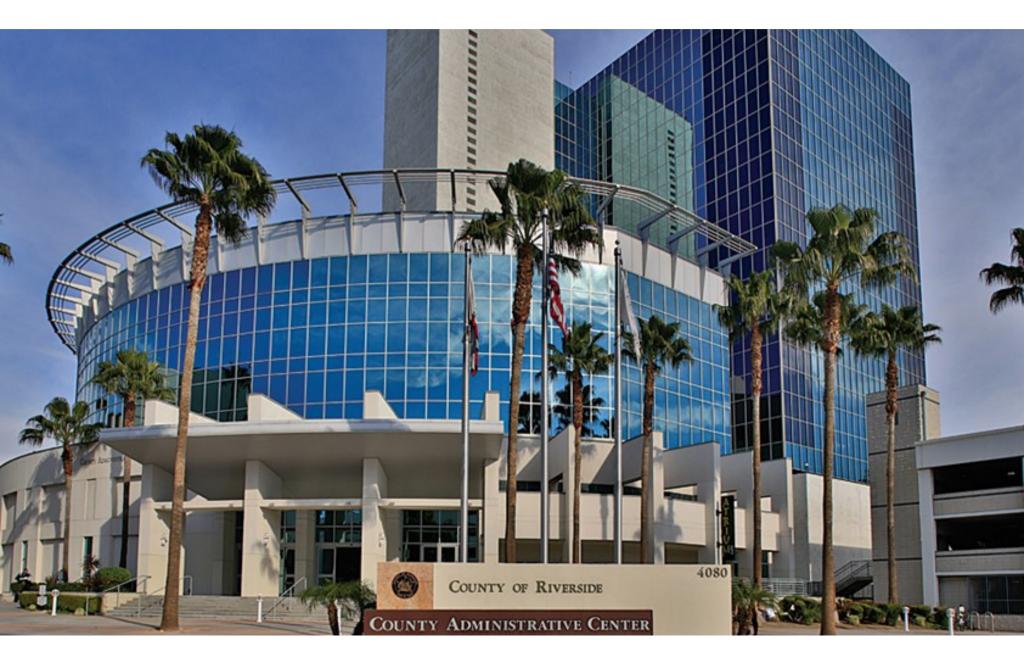

### **PRP Compensation Worksheet Guide**

#### Introduction:

Starting from the 2023 review period, the PRP Award Recommendation process is transitioning to an electronic system in RivCo Talent. This is the same system the majority of the County already uses for training, learning, and performance management, providing a one-stop-shop for a variety of needs. Previously, the manual process involved distributing an Excel document for formal review and approval. The new system offers an automated notification and approval workflow, increasing transparency and improving the customer experience.

The new Compensation Worksheet, available in RivCo Talent, will make it easier for managers to handle compensation for their team. This easy-to-follow guide includes step-by-step instructions and screenshots, as well as clear definitions for icons, buttons, and tabs on the Compensation Worksheet. With this resource, you'll be able to navigate the PRP Award Recommendation process with confidence and ease.

### **Table of Contents:**

| Login and Navigation         | 4  |
|------------------------------|----|
| Complete a Worksheet         | 5  |
| View/Reject a Worksheet      | 7  |
| Revise/Resubmit a Worksheet  | 9  |
| Column/Tab/Icon Descriptions | 10 |

# How to Log In and Access Your PRP Compensation Worksheet

This guide shows you how to log into RivCo Talent and easily navigate to your PRP Compensation Worksheet. Follow these steps each time you receive a system notification that a PRP Compensation task has been assigned to you.

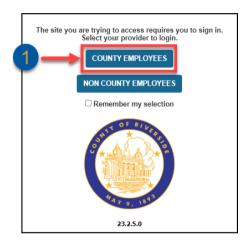

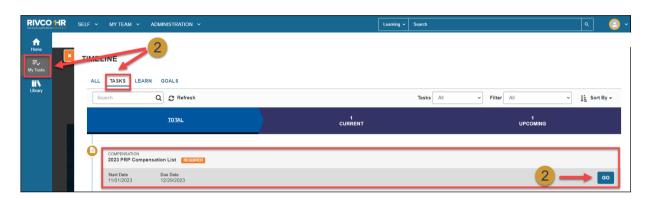

1

#### LOG IN TO RIVCO TALENT

You will be notified when the annual PRP Award Recommendation Process begins.

**Log into RivCo Talent:** <a href="https://corlearning.sumtotal.host/">https://corlearning.sumtotal.host/</a> with the same username and password you use to sign onto your computer.

**NOTE**: RUHS and Sheriff's Dept. managers may have a separate username for RivCo Talent.

Call your IT Help Desk if you need assistance logging in.

#### **ACCESS YOUR PRP COMPENSATION WORKSHEET**

Click the **My Tasks icon** in the left navigation pane.

Next, click the **Tasks tab** on your Timeline.

Locate the task named [Year] PRP Compensation List and click **Go**.

You will be taken to your PRP Compensation Worksheet, where you can review your direct reports' information, enter Merit Rate increases, and more.

See additional Quick Start Guides for further instructions.

# **5 Simple Steps to Complete Your PRP Compensation Worksheet**

This guide walks you through 5 steps to enter PRP Compensation Award recommendations for your direct reports and submit your worksheet to your manager for approval.

Before you begin... See our easy guide to RivCo Talent login and navigation.

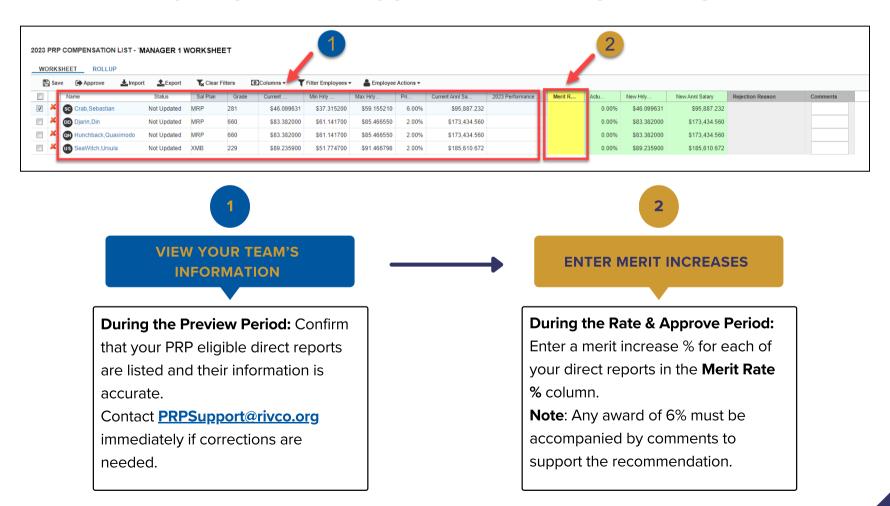

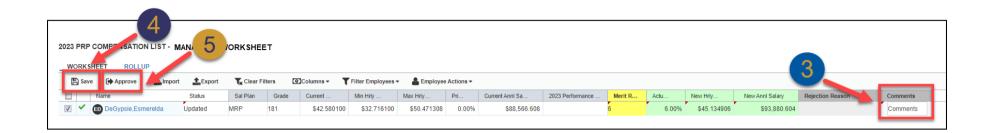

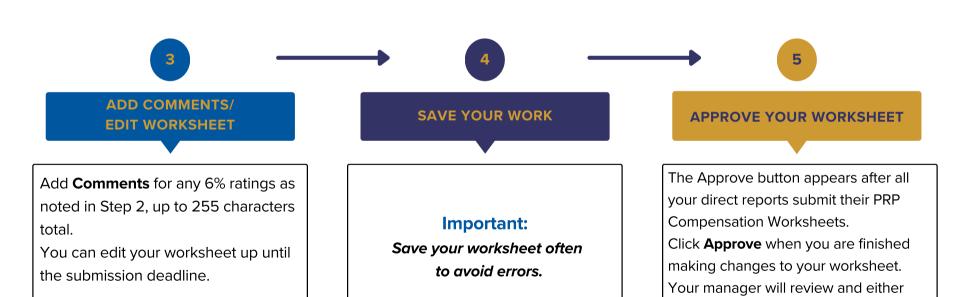

approve your worksheet or reject and

return it to you for revision.

### **View & Reject a PRP Compensation Worksheet**

This guide shows you how to view your direct reports'
PRP Compensation Worksheets and return a worksheet for revision.

Before you begin... See our easy guide to RivCo Talent login and navigation.

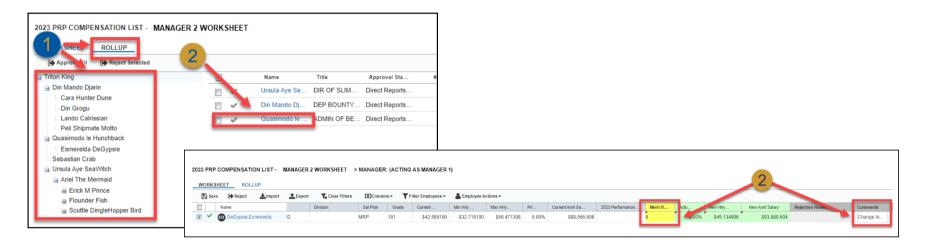

1

#### **ROLLUP TAB**

Click the **Rollup** tab on your PRP Compensation Worksheet. This opens a view of your complete reporting hierarchy.

You can **expand the list** on the left to view all PRP eligible indirect reports.

2

#### **VIEW DIRECT REPORTS' WORKSHEETS**

Click a **direct report's name** listed on the right to see their worksheet.

Review the **Merit Rate increases** and **comments** they have submitted.

If you do not agree with the recommendation, you can reject the worksheet.

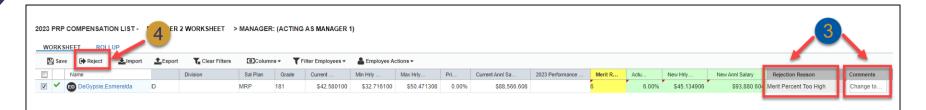

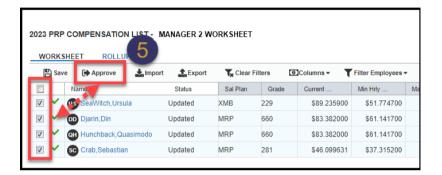

3

### ADD REJECTION REASON AND COMMENTS

Select the worksheet you want to return.

Choose a **Rejection Reason** from the drop-down.

Enter additional **comments**, up to 255 characters total.

#### **REJECT WORKSHEET**

Click **Reject** when finished.

The worksheet will be returned to your direct report.

They will view your rejection reason and comments, revise their worksheet, and send it back to you.

### APPROVE REVISED WORKSHEETS

You will receive an email when the worksheet is returned to you. View the changes and click **Approve** when you are ready to submit your worksheet.

Important: When you submit your worksheet, you are also approving all downline worksheets.

## Revise and Resubmit a PRP Compensation Worksheet

This guide shows you how to quickly make changes and resubmit a PRP Compensation Worksheet your manager has returned to you.

Before you begin... See our easy guide to RivCo Talent login and navigation.

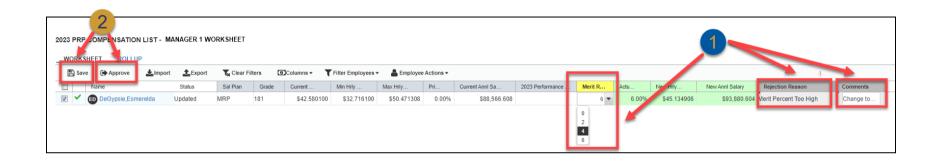

1

#### **REVISE YOUR WORKSHEET**

View the **Rejection Reason** and any **comments** your manager entered.

Update the **Merit Rate** % and enter additional **comments** as needed, up to 255 characters total.

2

#### APPROVE/RESUBMIT YOUR WORKSHEET

Click **Save** if you have additional actions to perform.

Click **Approve** when you are ready to resubmit your worksheet to your manager.

## PRP Worksheet Column Descriptions:

This supplemental guide is to give you each definition to each column on the PRP worksheet.

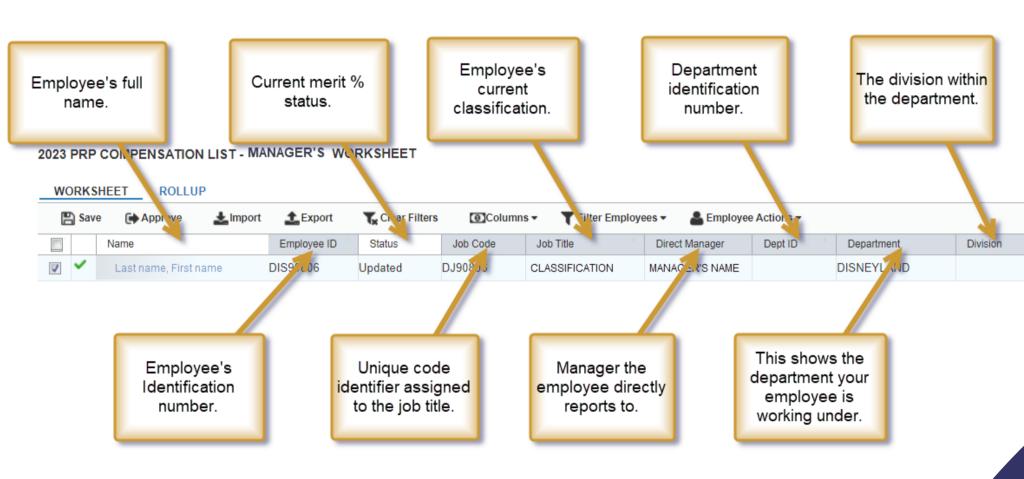

## PRP Worksheet Column Descriptions:

Employee's current hourly rate.

Employee's maximum hourly rate Employee's current annual salary.

COMPENSATION LIST - MANAGER'S WORKSHEET

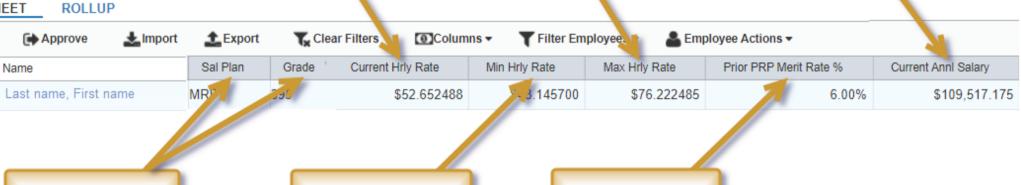

Salary plan and Grade defines salary ranges for the classification.

Employee's minimum hourly rate.

Employee's prior PRP merit% increase received.

# PRP Worksheet Column Descriptions:

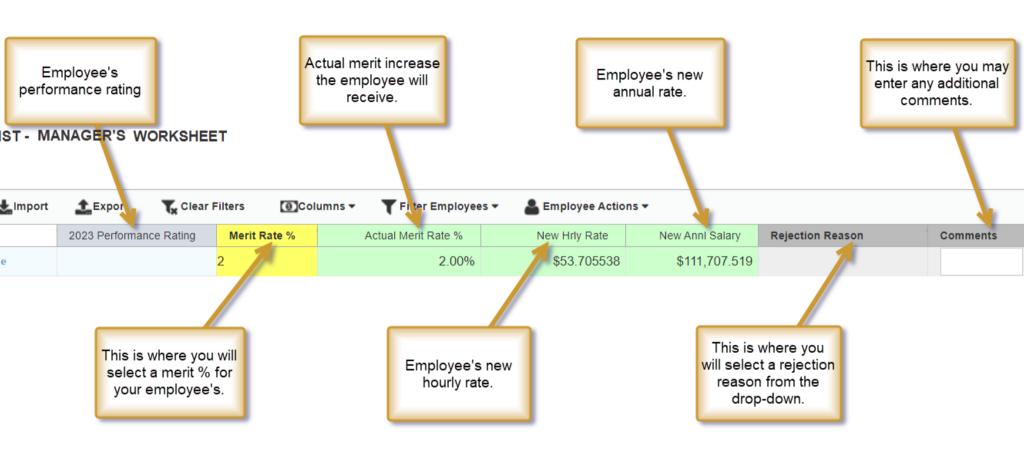

### **PRP Compensation Worksheet**

This is a guide to breakdown each tab in the toolbar.

#### 2023 PRP COMPENSATION LIST - MANAGER'S WORKSHEET

| ٧ | VORKS | HEET ROLLUP           |             |               |          | _                    |                 |           |
|---|-------|-----------------------|-------------|---------------|----------|----------------------|-----------------|-----------|
| 0 | 🖺 Sav | e Approve almport     | £Export 5   | Clear Filters | 6 Column | s 🕶 🏲 Filter Employe | es 🕶 ઢ Employee | Actions ▼ |
|   | ]'    | Name                  | Employee ID | Status        | Job Code | Job Title            | Direct Manager  | Dept ID   |
| V | ~     | LAST NAME, FIRST NAME | DIS90806    | Updated       | DJ90806  | CLASSIFICATION       | MANAGER         |           |

- SAVE This is used to save any changes made to this worksheet.
- APPROVE This is used to approve the worksheet.

  Important: When you submit your worksheet, you are also approving all down-line worksheets.
- 3 IMPORT This button is used to import a worksheet if you exported it to your computer.
- EXPORT This button is used to export you worksheet.
- 6 CLEAR FILTERS This button is used for clearing any filters.
- 6 COLUMNS This button is used to filter in/out Demographics information or Compensation information.
- FILTER EMPLOYEES This is used to filter your worksheet by employee.
- 8 EMPLOYEE ACTIONS This is used to recalculate the worksheet.

## **Icon Legend**

This supplemental guide lists the description of each icon that you will see on your compensation worksheet.

This symbol indicates this individual's worksheet awaits a Merit % update.

This symbol indicates this individual's worksheet has been updated and saved.

This symbol indicates this individual's worksheet has been approved, and no changes can be made.

This symbol indicates this individual's worksheet has not been completed.

This symbol indicates this individual's worksheet has not been approved.

This symbol indicates there has been a change in that particular cell.